**KARI NFIITSCH** 

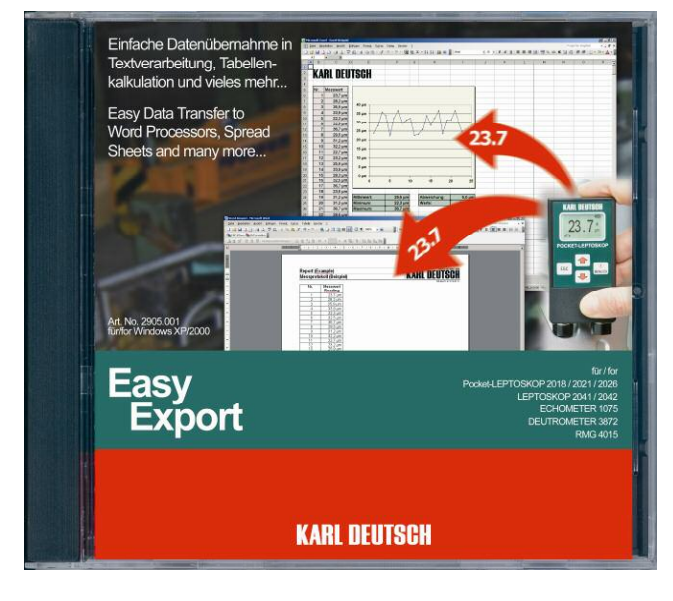

# **Allgemeines**

Sie benötigen Ihre Messwerte auf dem PC, wollen diese aber nicht mühsam und fehlerträchtig manuell über die Tastatur eingeben?

EasyExport nimmt Ihnen die Eingabearbeit ab. Über die Schnittstelle des PC werden die Messwerte der KARL DEUTSCH - Geräte eingelesen und nach Ihren Vorgaben in das jeweils aktuelle Programm (Textverarbeitung, Tabellenkalkulation, Datenbank, Warenwirtschaftund QS-Software u.v.m.) geschrieben.

## **PC-Voraussetzungen**

Betriebssysteme: Windows XP oder 2000 Schnittstelle: Seriell (COM) oder USB CD-Laufwerk (andere Medien auf Anfrage) 3,0 MB freier Festplattenspeicher

# **Verwendbare Messgeräte**

Die Messgeräte ECHOMETER 1075, LEPTOSKOP 2018/2021/2026/2042 sind standardmäßig für den Betrieb mit EasyExport ausgelegt und werden automatisch erkannt.

Die Geräte ECHOMETER 1074, LEPTOSKOP 2041, DEUTROMETER 3872, RMG 4015 arbeiten mit EasyExport zusammen. Die Geräteauswahl erfolgt manuell.

## **Bestellnummern**

Software EasyExport auf CD mit Bedienhinweisen: **2905.001** Kabel zum Anschluss des Messgeräts an die Schnittstelle eines PC: **geräteabhängig** 

PI EasyExport d e 2007 09.doc · Änderungen vorbehalten · ho · 24. Sep. 2007 1/2

## **Programmeigenschaften**

### *Bedienoberfläche*

Vollständig grafikorientiert im Windows®-Standard (Pushbuttons, Drop-Down-Listen etc). Sprachauswahl: Deutsch, Englisch. Nach der Konfiguration wird Easy-Export minimiert und arbeitet im Hintergrund. Ein Symbol im System Tray des Betriebssystems zeigt den jeweiligen Betriebszustand an.

## *Konfiguration*

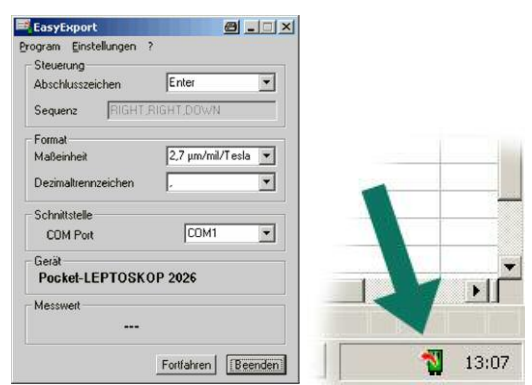

*Konfigurationsmenü (links) und Programmsymbol im System Tray des Betriebssystems (Pfeil)* 

Im Bereich **Steuerung** legen Sie die Taste oder die Tastenfolge fest, die vom PC automatisch nach der Übernahme eines Messwerts "gedrückt" werden soll. Dadurch werden wie bei der normalen Tasteneingabe Spalten oder Reihen erzeugt oder Felder des empfangenden Programms gefüllt. Über das **Format** wählen Sie, ob der Messwert mit Einheit eingetragen wird und welches Dezimaltrennzeichen gewünscht ist.

### **Beispiel: Tabellenkalkulation**

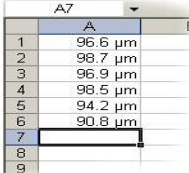

#### **Relevante Einstellungen:**

Abschlusszeichen: ENTER Maßeinheit 2.7 um/mil/Tesla Dezimaltrennzeichen: **.**

# **Beispiel: Tabelle in einer Textverarbeitung**

**Relevante Einstellungen:** 

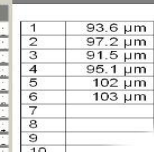

Abschlusszeichen: Runter Maßeinheit: 2.7 µm/mil/Tesla Dezimaltrennzeichen: **.**

Als **Schnittstelle** stehen alle freien Schnittstellen des PC zur Verfügung. Falls das Gerät mit einer automatischen Erkennung ausgerüstet ist (siehe links, "Verwendbare Messgeräte"), wird im Bereich **Gerät** die Typenbezeichnung des angeschlossenen Geräts angezeigt. Im Bereich **Messwert** sehen Sie jeden aktuell über die Schnittstelle ankommenden Messwert.

Eingestellte Parameter werden automatisch bei Verlassen des Programms gespeichert und beim nächsten Programmstart wieder verwendet.

PI EasyExport d e 2007 09.doc · Subject to change without notice · ho· 24. Sep. 2007 2/2

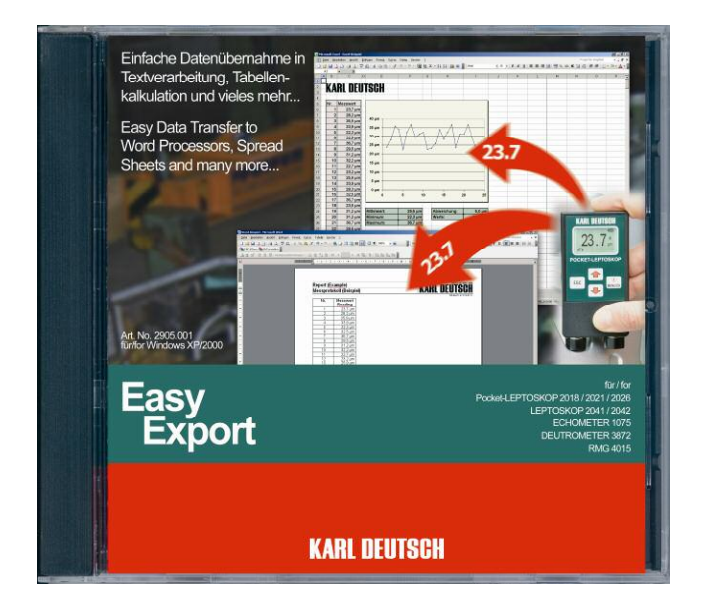

## **Summary**

Do you need your measured values on the PC without possibly buggy manual input via the keyboard?

EasyExport takes the input job from you. The interface of the PC is used to read the values of the KARL DEUTSCH instruments to be written to the currently active program (word processor, spread sheet, ERP and QA software and many more) according to your specifications.

## **PC Requirements**

Operating Systems: Windows XP or 2000 Interface: Serial (COM) or USB CD drive (other media on request) 3.0 MB approx. free HD memory

## **Suitable Instruments**

By default, the gauges ECHOMETER 1075, LEP-TOSKOP 2018/2021/2026/2042 can be used with EasyExport since they become detected automatically.

The gauges ECHOMETER 1074, LEPTOSKOP 2041, DEUTROMETER 3872, RMG 4015 can be used with EasyExport as well. Identification, however, is manual.

## **Order Numbers**

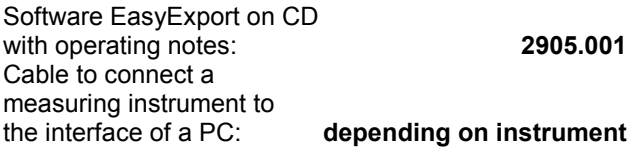

## **Program Specifications**

#### *User Interface*

Complete graphical design according to Windows® standards (push buttons, drop-down lists, etc). Language selection: German, English. After configuration EasyExport is minimised to the system tray of the operating system. Different symbols then show the current operating state.

### *Configuration*

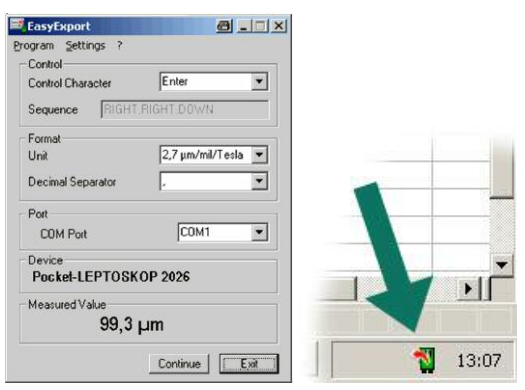

*Configuration menu (left) and symbol in the system tray of the operating system (arrow)* 

The box area **Control** is used to select the key or the key sequence which the PC automatically will "press" after transfer of the measured value. As with normal input via keyboard this will create columns or rows or input to fields of the receiving program. The inputs in the **Format** box determine whether the reading is entered together with a measuring unit and what decimal separator is to be used.

#### **Example: Spread sheet**

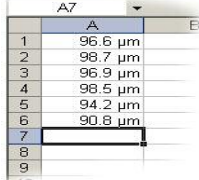

#### **Relevant selections:**

Control Character: ENTER Unit: 2.7 µm/mil/Tesla Decimal separator: **.**

#### **Example: Table in a word processor**

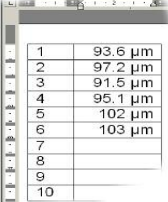

# **Relevant selections:**  Control Character: DOWN

Unit: 2.7 µm/mil/Tesla Decimal separator: **.**

All free interfaces of the PC are available when selecting the **Port**. If the instrument is fitted with automatic detection (see left, "Suitable Instruments") the box area **Device** shows the type designation of the currently connected gauge. The box **Measured Value** shows the current reading transferred via the interface.

Once the parameters are selected they will be memorised for next start-up of the program.